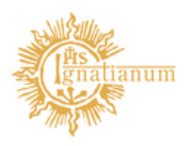

Akademia Ignatianum w Krakowie

Konfiguracja Komisji do Zatwierdzania Tematów Prac Dyplomowych w USOS

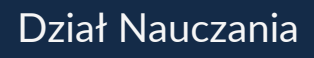

## Tworzenie Komisji odbywa się w USOS w zakładce PRACOWNICY ->KOMISJE.

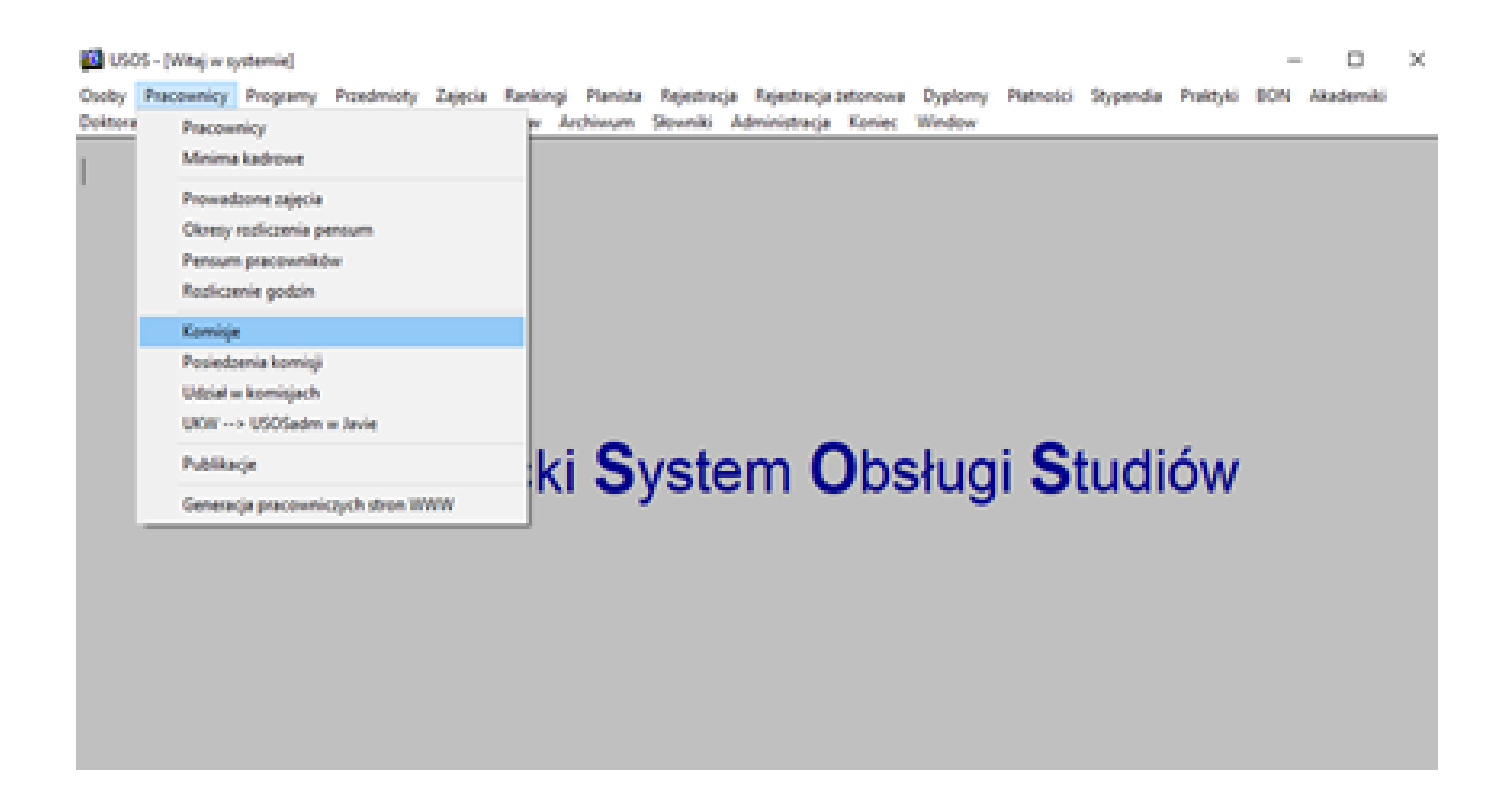

System automatycznie wyświetla komisję stypendialną, by przejść do wszystkich typów Komisji należy nacisnąć filtr ZMIEŃ KLASĘ KOMISJI.

![](_page_2_Picture_23.jpeg)

Pojawiają Nam się wówczas wszystkie zdefiniowane typy komisji.

![](_page_2_Picture_24.jpeg)

## By dodać nową Komisję musimy nacisnąć pole z zielonym plusem, wówczas pojawia się pusty wiersz:

![](_page_3_Picture_130.jpeg)

W pierwszej kolejności należy zdefiniowaćKod typu komisji, w tym celu należy nacisnąć na niebieską strzałkę po prawej stronie, wówczas rozwinie Nam[AZ1] się lista z kodami typów Komisji, z której wybieramy KOMISJĘ DO ZATWIERDZANIA TEMATÓW PRAC DYPLOMOWYCH i naciskamy przycisk OK.

[AZ1]Małą literą

![](_page_4_Picture_31.jpeg)

Kolejnym krokiem jest uzupełnienie pól Nazwa komisji oraz Data rozpoczęcia.

![](_page_4_Picture_32.jpeg)

![](_page_4_Picture_33.jpeg)

![](_page_4_Picture_34.jpeg)

Pole Data zakończenia nie musi być obowiązkowo uzupełnione, ale jeżeli znamy już okres na jaki powołana zostaje dana komisja – data zakończenia może zostać podana.

Kolejne pola, które musimy uzupełnić to informacja czy komisja jest Publiczna oraz wybrać jednostkę, w obrębie której dana komisja ma uprawnienia (Instytut). Przy polu Publiczna należy zaznaczyć TAK, by komisja była widoczna dla wszystkich.

W jednej Jednostce może być zdefiniowanych kilka Komisji, każda dla odrębnego kierunku.

![](_page_5_Picture_3.jpeg)

 $\mathcal{R}_\mathrm{c}$ 

Jednostki organizacyjne

![](_page_5_Picture_169.jpeg)

Do wpisania pozostanie Nazwa komisji w języku angielskim. Kolejnym etapem jest wpisanie poszczególnych członków Komisji wraz ze zdefiniowaniem ról jakie będą pełnić w Komisji.

![](_page_6_Picture_169.jpeg)

W polu Nazwisko należy przycisnąć niebieską strzałkę z prawej strony, wówczas pojawia się Nam alfabetyczna lista wszystkich pracowników. Analogicznie jak wcześniej przy wyborze Jednostki należy wpisać nazwisko członka Komisji i przycisnąć przycisk Find , a system przekieruje Nas do właściwego pracownika. W celu zatwierdzenia wyboru konkretnego członka Komisji należy przycisnąć przycisk OK.

![](_page_6_Picture_170.jpeg)

Po wykonaniu tej operacji musimy przypisać funkcjęjaką dany pracownik będzie pełnił w Komisji.

W okienku funkcja należy zaznaczyć niebieską strzałkę, która przekieruje Nas[AZ1] do okna wyboru funkcji Przewodniczącego Komisji lub jej Członka. By zatwierdzić wybór należy wybrać przycisk OK.

[AZ1]Małą literą

![](_page_7_Picture_121.jpeg)

pracownika jako członka Komisji.

08

![](_page_8_Figure_0.jpeg)

Analogicznie według powyższych kroków należy wpisać resztę członków Komisji.

![](_page_8_Picture_119.jpeg)

By później wyszukać zdefiniowane przez Nas[AZ1] Komisje, należy wejść w zakładkę PRACOWNICY-KOMISJE, nacisnąć przycisk ZMIEŃ KLASE KOMISJI i wyszukać interesującą nas komisję (wyszukiwanie: klawisz F7/F8, przycisk "latarki" lub Zaptanie[AZ2] àwprowadź/wykonaj) [AZ1]Mała litera

[AZ2]zapytanie

![](_page_8_Picture_5.jpeg)

![](_page_9_Picture_75.jpeg)

spełniające kryteria wyszukiwania. [AZ1]nam

Wówczas pojawią się Nam[AZ1] wszystkie zdefiniowane Komisje

![](_page_9_Picture_76.jpeg)

![](_page_9_Picture_77.jpeg)

W tym miejscu możemy edytować wcześniej wprowadzone dane – dodawać lub usuwać członków komisji jak również definiować nowe Komisje.